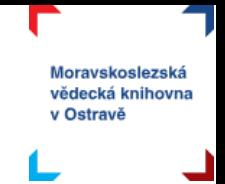

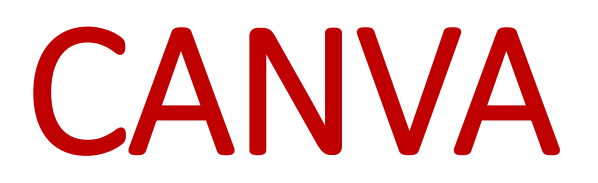

Je jednoduchý online grafický nástroj pro vytváření různých propagačních materiálů, příspěvků na sociální sítě, prezentací či pozvánek.

Proč používat Canvu? Díky velkému množství šablon, ikon, obrázků a fotek, které jsou dostupné zdarma, lze vytvářet nápadité dokumenty, pracovní prostředí je v češtině a díky vašemu online účtu, máte své návrhy dostupné kdykoli a kdekoli, stačí se jenom přihlásit.

V tomto krátkém kurzu vás naučíme:

- vytvořit účet,
- orientovat se v prostředí Canva,
- vybírat a pracovat se šablonami,
- tvořit a upravovat vlastní návrh,
- umět pracovat s prvky, textem,
- upravovat pozadí,
- sdílet a stahovat vaše návrhy.

Máte nějaké otázky? Něco vám nefunguje? Neváhejte se na nás obrátit, k dispozici je vám lektorka Michaela Mrázová na e-mailu [mrazova@svkos.cz](mailto:mrazova@svkos.cz)

Veškeré materiály, které vznikly pro e-learning MSVK je možno **stahovat a studovat zcela bez omezení**, ostatní manipulace s materiály se řídí podmínkami licence (CC BY-NC-ND).

 $\circledcirc$  (i)  $\circledcirc$  ( $\circ$ 

Uveďte původ-Neužívejte komerčně-Nezpracovávejte 3.0 Česká republika (CC BY-NC-ND 3.0 CZ)

#### Za těchto podmínek

Uvedte původ - Je Vaší povinností uvést autorství, poskytnout s dílem odkaz na licenci a vyznačit Vámi provedené změny. Toho můžete docílit jakýmkoli rozumným způsobem, nicméně nikdy ne způsobem naznačujícím, že by poskytovatel licence schvaloval nebo podporoval Vás nebo Váš způsob užití díla.

Neužívejte dílo komerčně - Je zakázáno užívat dílo pro komerční účely.

Nezasahujte do díla - Pokud dílo zpracujete, zpracujete s jinými díly, doplníte nebo jinak změníte, nesmíte toto upravené dílo dále šířit.

Žádná další omezení - Nesmíte použít právní omezení nebo účinné technické prostředky ochrany, které by omezovaly ostatní v možnostech poskytnutých touto licencí.

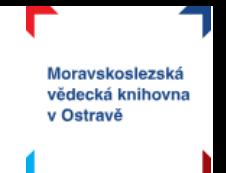

## Obsah

コレコールアレラ

**TLAPPLACE** 

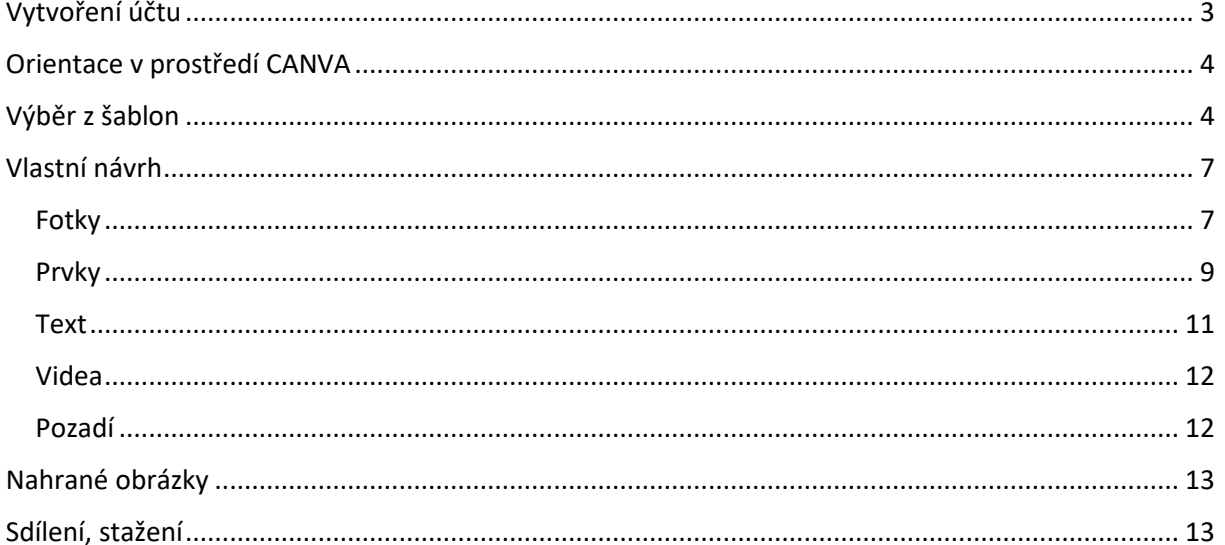

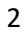

 $\Gamma$ 

E.

IT 7

**JULUFLFL7** 

**TLIP** 

にっかい

**DLJLP** 

 $7<sub>1</sub>$ 

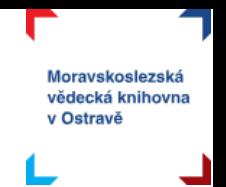

# <span id="page-2-0"></span>Vytvoření účtu

## [WWW.CANVA.COM](http://www.canva.com/)

Na webových stránkách [www.canva.com](http://www.canva.com/) je třeba si nejprve založit účet. V pravém horním rohu najdete tlačítko registrovat. Vlevo se vám pak objeví možnosti registrace – pomocí Google účtu, facebookového účtu nebo pomocí vašeho e-mailu.

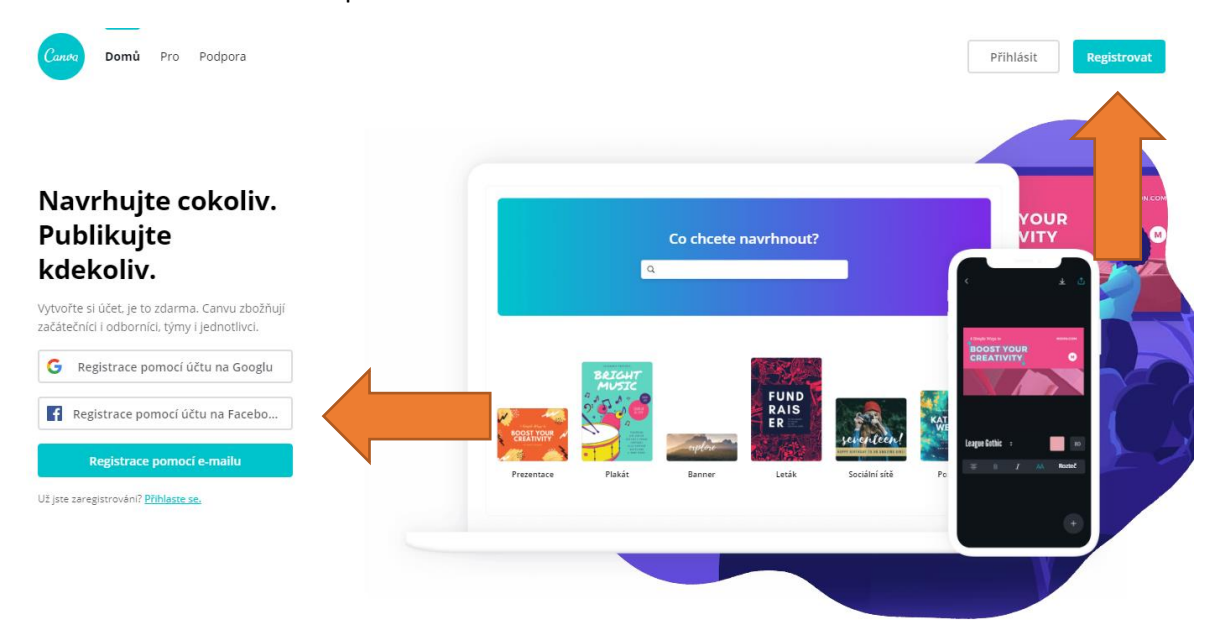

Po zadání vašich údajů se vám zobrazí volba vašeho účelu používání Canvy (vyberte libovolný čtverec, nemá to žádný vliv na budoucí používání) a nabídka, jestli nechcete přizvat spolupracovníky. To můžete jednoduše přeskočit.

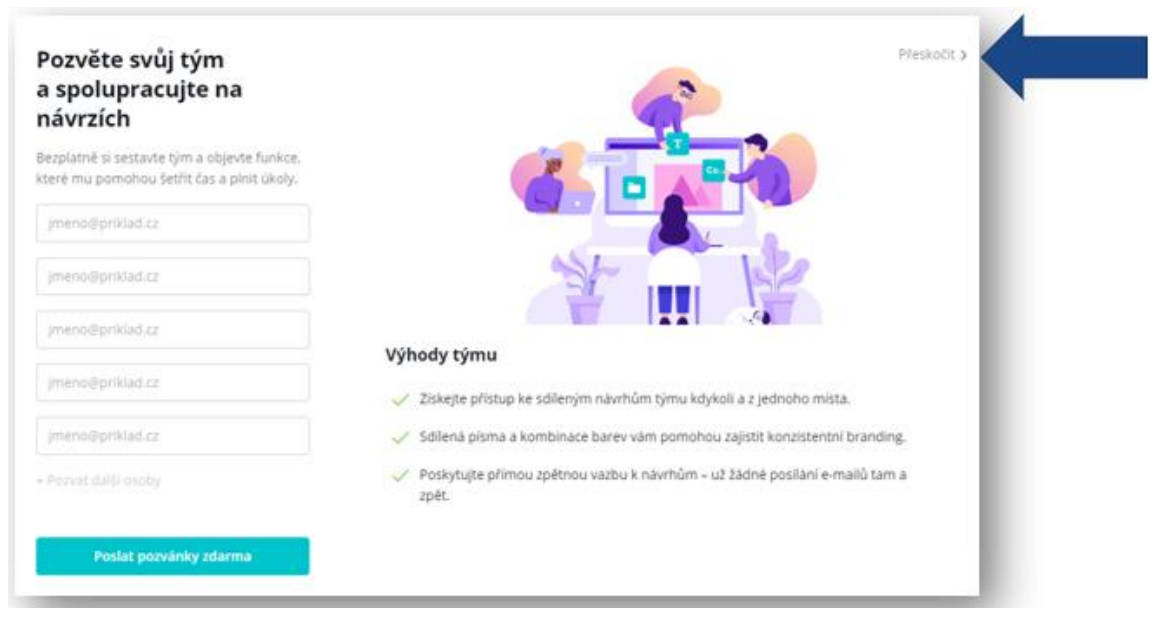

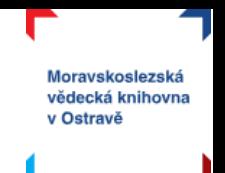

Až se vám objeví okno, ve kterém už si máte zvolit konkrétní typ návrhu, vyberte libovolný (např. plakát). Do editačního prostředí se spolu podíváme za chvíli, teď se prosím vraťte v levém horním roku "domů".  $\langle$  Domů

# <span id="page-3-0"></span>Orientace v prostředí CANVA

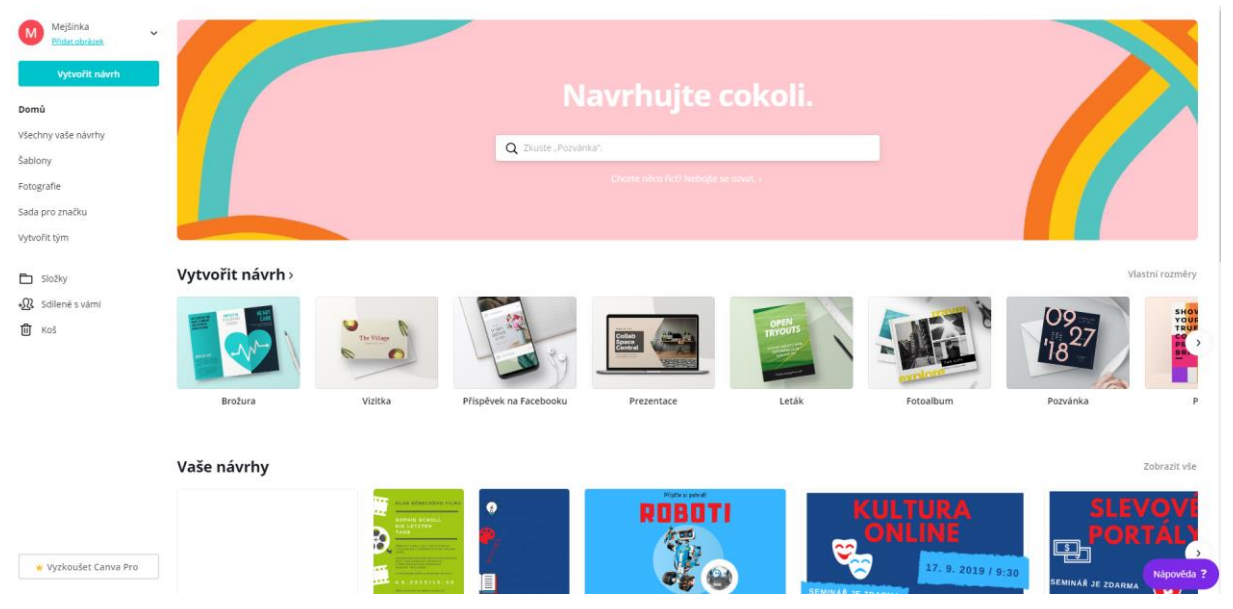

Takto vypadá prostředí Canva vždy, když se do něj opakovaně přihlásíte. V levém panelu naleznete správu svého účtu (klikněte na šipku vedle vašeho uživatelského jména), vaše návrhy (zatím prázdné).

Hlavní část obrazovky tvoří v horní části vyhledávací pole, kde volíte, s jakým formátem chcete pracovat. V dolní části pak naleznete návrhy, co můžete vytvořit a níže pak všechny vámi vytvořené návrhy. Tam zatím pravděpodobně nic nevidíte.

[Výukové video k](https://www.youtube.com/watch?v=oCKuvMfqspE&list=PLQ8x_VWW6AktWxYl-eaLy2jJaNmAbZcUB) přihlášení a základní orientace v prostředí Canva.

# <span id="page-3-1"></span>Výběr z šablon

Skvělé na Canvě je, že můžete pracovat s již hotovými šablonami, které můžete volně upravovat. Nyní si ukážeme právě práci s hotovou šablonou.

Na hlavní straně si do vyhledávacího pole napište Navrhuite cokoli. plakát a vyberte hned tu první možnostQ plakát Navchova **因** Plakát Plakát (na šířku) QQ Propagační plakát ← Plakát – Světový den proti násilí na seniorech 同 Plakát – tanec Ø. Plakát nebeznečí alk<mark>oholi</mark>

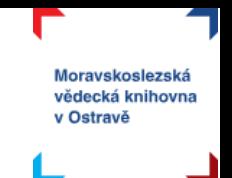

Poté se vám zobrazí nabídka různých hotových plakátů – vybírejte hlavně podle rozložení a stylu, **barvy i texty si můžete změnit podle sebe.**

#### Plakát

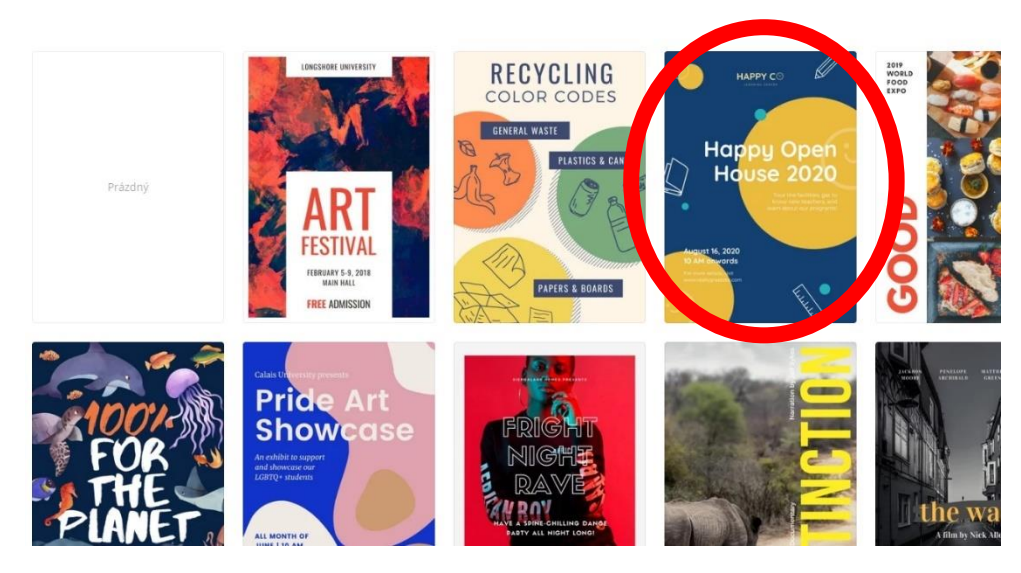

Já zvolím tu třetí šablonu (modrá se žlutými kruhy). Tím se dostaneme do editace šablony a pracovního prostředí Canvy.

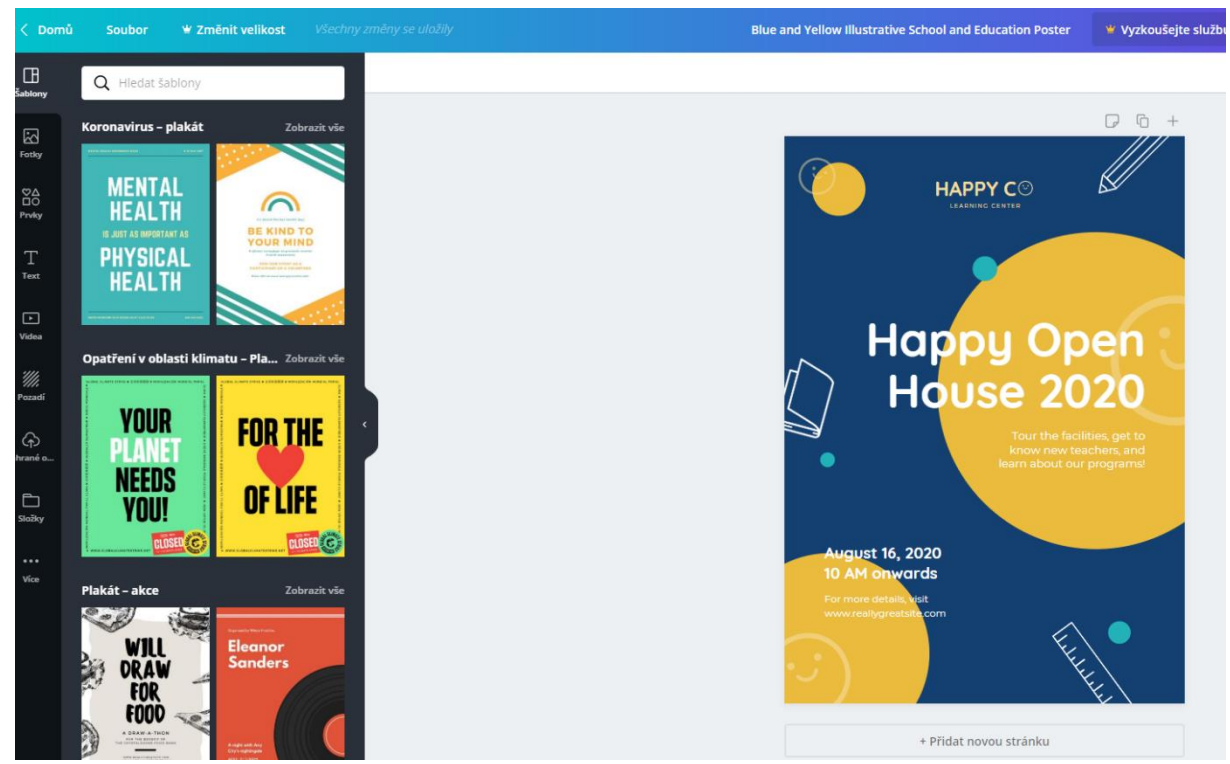

Úplně vlevo vidíte nabídku prvků, které lze do vašich návrhů vkládat – k tomu se dostaneme později.

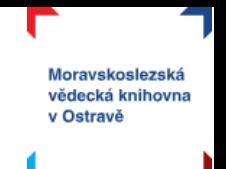

V levém panelu také najdete nabídku šablon, které si můžete vybrat. V bílém poli s lupou v levém horním rohu můžete i tematicky vyhledávat – zadejte česky téma vašeho letáku a Canva vám nějaké vhodné návrhy vyhledá.

K samotné úpravě zvolené šablony – funguje to jednoduše tak, že **na co kliknete, to si můžete upravovat**. Vždy, když kliknete na nějaký prvek (např na žlutý kruh), objeví se vám v bílém panelu nahoře nabídka, co s tím daným prvkem můžete dělat. V případě kruhu můžu měnit jeho barvu (po kliknutí na barevný čtverec), případně jej duplikovat, pracovat s pozicí a průhledností apod. (nabídka v pravé části bílého panelu).

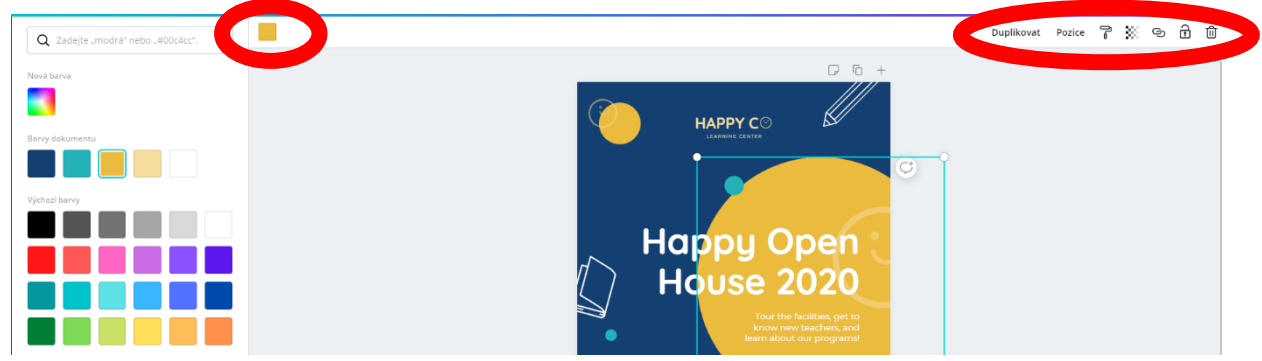

Nabídka v bílém panelu se změní ve chvíli, kdy klikneme např. na nadpis ("happy open house"). Tady najdeme nabídku velice podobnou MS Wordu – (zleva) volba fontu (vybírejte fonty, které zvládnou českou diakritiku – většinou jsou řazeny nahoře), velikost písma, barva písma, možnosti zvýraznění (tučné, kurzíva, podtržení), zarovnání textu, velká/malá písmena, odrážkový seznam, rozteč – mezery mezi jednotlivými písmeny. Po dvojkliku na text jej můžete přepsat.

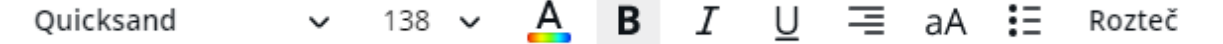

Pokud nějaký prvek na šabloně nechcete, smazat je lze jednoduše buď kliknutím na objekt a tlačítko delete na klávesnici, nebo jej "vysunete" mimo oblast vašeho návrhu.

Šablonu můžete upravit třeba takto:

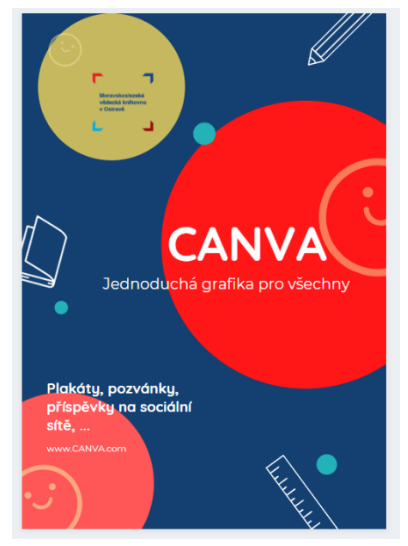

[Výukové video, které před](https://www.youtube.com/watch?v=ZLeahsLAw-U&list=PLQ8x_VWW6AktWxYl-eaLy2jJaNmAbZcUB&index=2)stavuje, co všechno Canva umí.

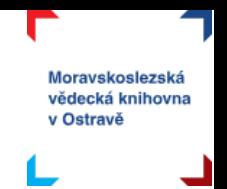

# <span id="page-6-0"></span>Vlastní návrh

Nechcete prohledávat šablony a vybírat, která vám padne do oka? Máte jasnou představu, jak by měla vaše grafika vypadat? Tak si pojďme ukázat, jak pracovat v Canvě na čistém návrhu a využít při tom všechny možnosti, která Canva nabízí.

Vraťte se na vaší domovskou stránku a vyberte si vytváření nového návrhu, opět to může být formát plakátu. Tentokrát ale zvolíme prázdný návrh:

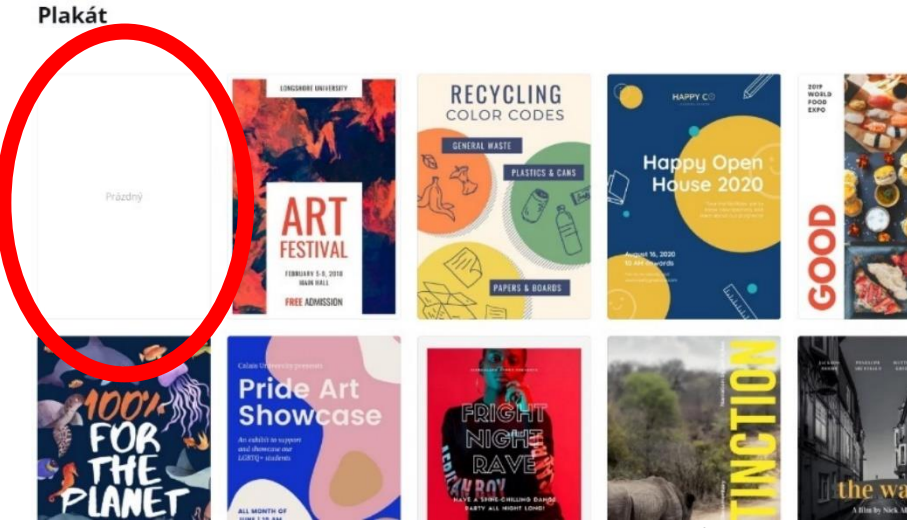

Nyní před sebou máte prázdný prostor, na kterém si můžete tvořit dle libosti. Důležitá pro nás bude **nabídka v levém panelu**. Se šablonami jsme se již seznámili a v následujících kapitolách se spolu podíváme na fotky, prvky, text, videa a pozadí.

## <span id="page-6-1"></span>Fotky

Canva obsahuje velké množství **fotografií**, které můžete volně použít pro své návrhy. Vyhledávat můžete pomocí bílého pole nad nabídkou.

Všimněte si, že některé fotky jsou označeny korunkou nebo dolarem. To znamená, že fotka je dostupná pouze pro prémiovou verzi nebo že si fotku můžete zakoupit. Pokud jste nenašli žádnou vhodnou fotku zdarma, můžete se poohlédnout v některé z internetových fotobank, např. [Pixabay](https://pixabay.com/cs/), kde určitě nějakou najdete. V dalších kapitolách si pak vysvětlíme, jak do Canvy nahrát vlastní obrázek.

Jak pracovat s fotkami v Canvě? Pokud máte vybranou fotografii z nabídky, klikněte na ni, nebo si ji "přetáhněte" do pracovního prostotu. Když na ni kliknete, vloží se vám menší fotka, se kterou můžete volně manipulovat (první obrázek). Když ji do prostoru přetáhnete, fotka se vám zvětší na celý pracovní prostor jako pozadí (druhý obrázek).

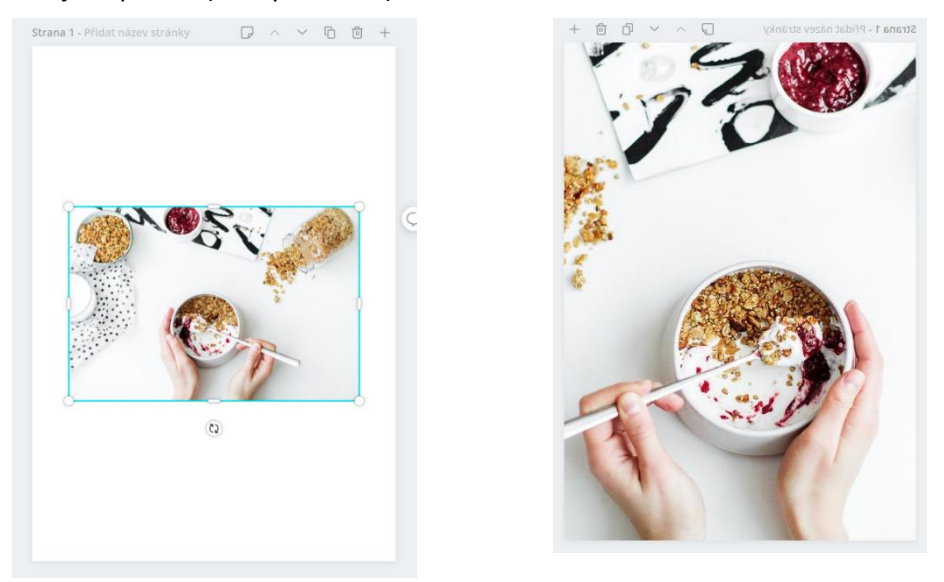

Pro fotky máte znovu aktivovanou horní bílou lištu s nabídkou úprav. Efekty nabízí možnosti jako rozpixelování, barevné variace, televizní efekty apod. Určitě vyzkoušejte! Filtr pracuje s barevným tónem vaší fotografie, v úpravách najdete možnosti, které znáte z programů upravující fotografie (jas, kontrast, sytost apod.).

Upravit Ořízn. Převrátit Efekty Filtr

V horní části vašeho návrhu naleznete možnost si aktuální stránku přejmenovat, zkopírovat či smazat stránku návrhu, případně ji posunout v seznamu návrhů. Kopírování návrhu může sloužit např. při opakující se akci, kdy zkopírujete aktuální stranu a jenom upravíte datum nebo místo konání.

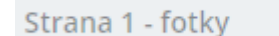

Nyní budeme procházet možnosti prvků, ať nevytváříme stále nové dokumenty, pomocí ikony + vložte novou stranu do aktuálního návrhu.

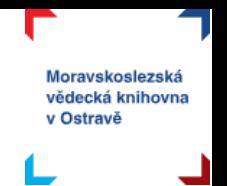

## <span id="page-8-0"></span>Prvky

Prvky v sobě obsahují širokou nabídku objektů, které můžete pro své návrhy použít. Ať už to jsou různé **ikony**, **nálepky** (pohyblivé!) nebo **čáry**. Když nějaký takový objekt vložíte, znovu se podívejte, jaká nabídka se objeví v bílé liště. Pokud je objekt vícebarevný, můžete změnit každou jednu barvu zvlášť.

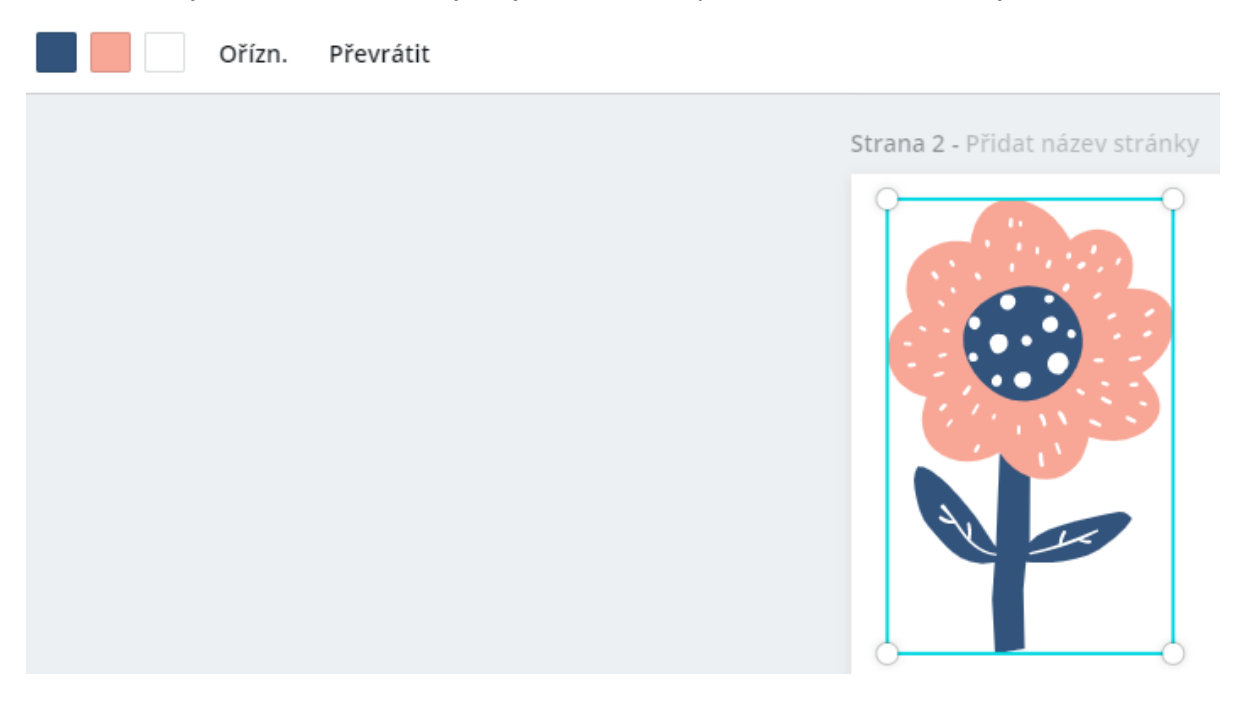

Mezi prvky naleznete i **mřížky**. Ty slouží k rozdělení pracovní plochy vašeho návrhu na části. Do každé můžete nahrát jinou fotku, případně změnit její barvu. Například takto:

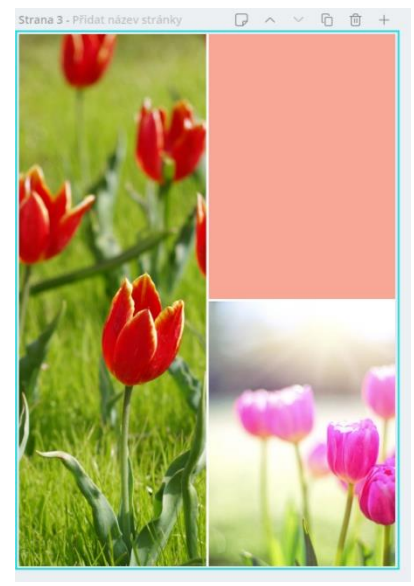

**Tvary** a **barevné přechody** lze využít samostatně nebo jako podklad pod text (který by byl s fotografií na pozadí špatně viditelný). Při používání těchto prvků zkuste pracovat i s průhledností (na bílé liště vpravo).

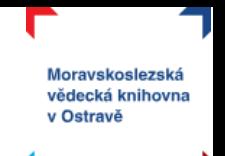

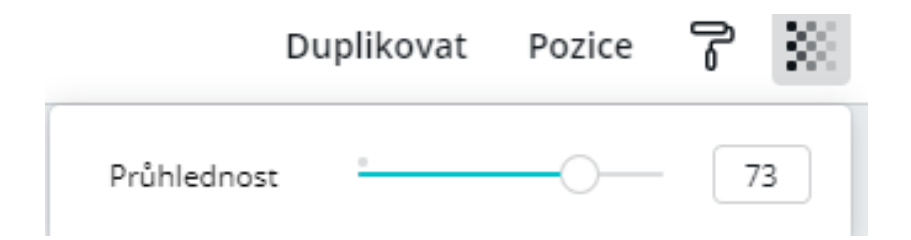

Nebojte se "vysunout" prvky i mimo pracovní prostor. Na obrázku vidíte vlevo nahoře barevný přechod se 77% průhledností, byl původně kruhový, vysunula jsem jej mimo prostor, přes něj text. V pravém dolním rohu jsem použila tvar čtverce s 73% průhledností. Vedle každého uvádím originální tvar a barvu.

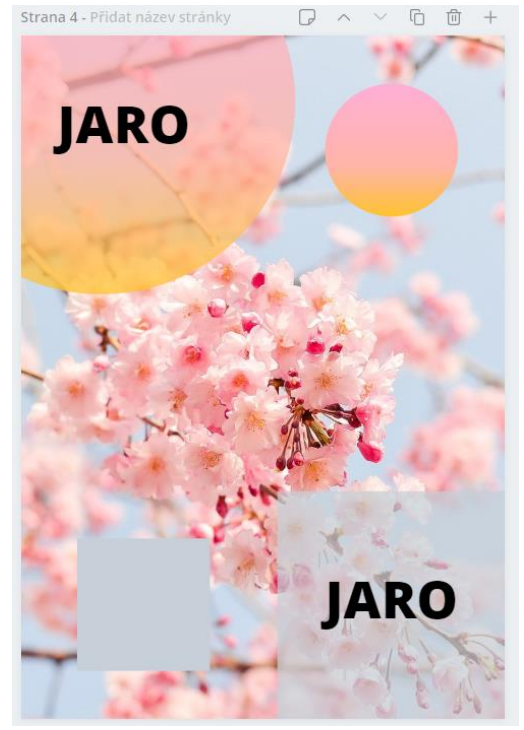

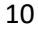

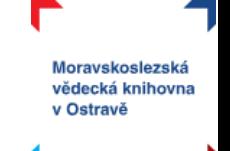

Pokud chcete ve svých návrzích pracovat s fotografiemi (ale ne jako pozadí), určitě využijete prvek rámečky. Mají různé tvary a stačí do nich jenom přetáhnout fotografii.

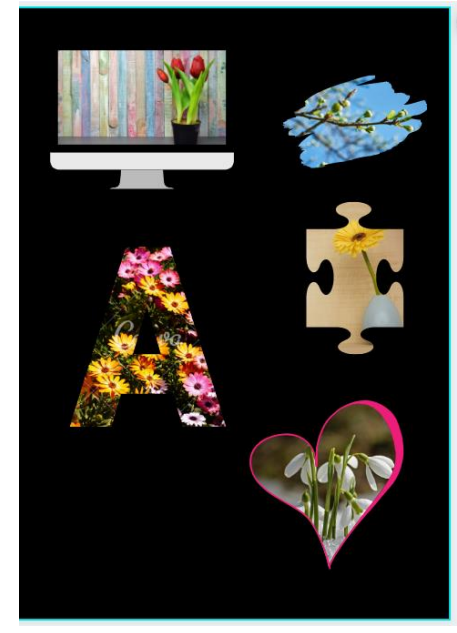

#### <span id="page-10-0"></span>**Text**

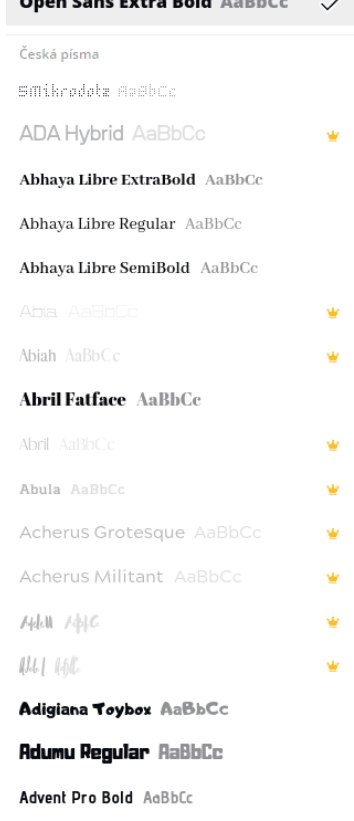

.<br>Ann match a calcar

Co se týče možnosti textu, tak nám Canva nabízí připravené tři velikosti – **nadpis, podnadpis a hlavní text**. V každé velikosti s můžete nastavit font písma podle sebe. **Dávejte pozor na to, abyste vybrali font, který podporuje českou diakritiku**. České fonty jsou řazeny prioritně nahoře. Fonty označené hvězdičkou jsou dostupné jenom v prémiové verzi.

Dál vám Canva připravila různé kombinace (většinou nadpis a podnadpis) písem v různých stylech. U těchto kombinací může dojít k tomu,že font nebude podporovat českou diakritiku a bude třeba jej vyměnit.

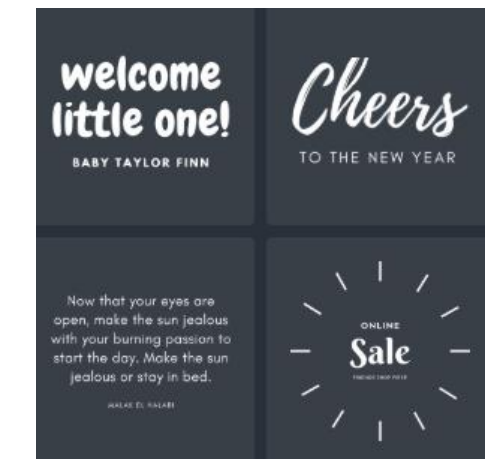

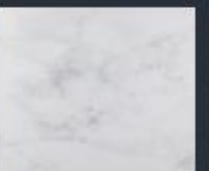

## <span id="page-11-0"></span>Videa

Videa do Canvy přibyla teprve nedávno. Nabízí vám krátké sekvence (většinou do 1 minuty), které můžete využít ve svých návrzích. Videa opět můžete prohledávat přes lupu nebo si vybrat z viditelné nabídky. Vkládání funguje stejně jako u o obrázků – kliknutím se vloží malé video, které můžete libovolně umístit a pracovat s jeho velikostí, přetažením se vám video vloží jako pozadí celého vašeho návrhu.

S délkou vloženého videa můžete pracovat, v horní bílé liště se vám objeví možnost pro sestříhání videa. Sestř. Za modré konce můžete potáhnout a tím upravit délku videa. Nezapomeňte potvrdit tlačítkem hotovo.

#### Zrušit **1994 Box 25 Box** (11.0s) 1.45 Hotovo

## <span id="page-11-1"></span>Pozadí

Jaké bude pozadí vašeho návrhu? Budou to fotografie, obrázky, barevný přechod nebo jednoduchá barva? To si můžete nastavit právě v možnosti pozadí. Pro úpravu pozadí se vám na bílé liště objeví stejná nabídka jako u fotografií.

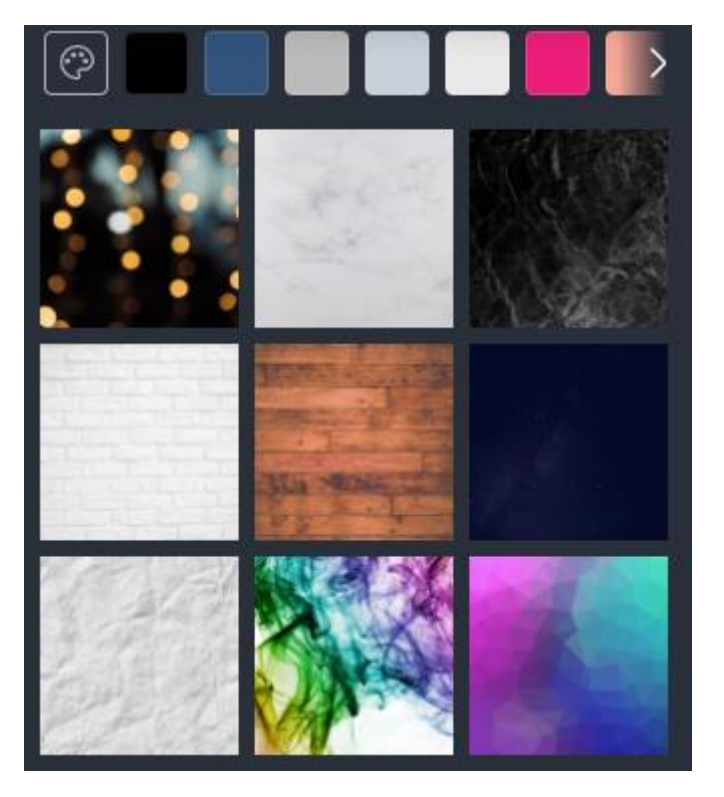

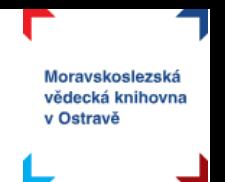

# <span id="page-12-0"></span>Nahrané obrázky

Ne vždy si vystačíme s obrázky, fotografiemi a ikonami, které jsou v Canvě. Proto si můžeme nahrát obrázky vlastní. Ať už to bude logo, rodinné fotografie nebo třeba stažené fotografie z nějaké internetové fotobanky.

Pro nahrání vlastních obrázků můžete použít tlačítko nebo přetáhnout obrázek ze svého počítače přímo do oblasti nahraných obrázků.

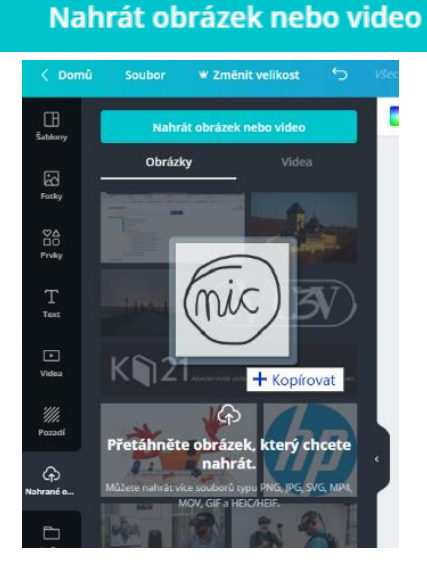

# <span id="page-12-1"></span>Sdílení, stažení

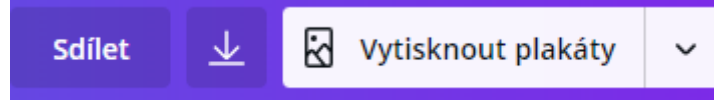

V pravém horním rohu Canvy naleznete možnosti pro sdílení, stažení a tisk vašich výtvorů.

Sdílet můžete vaše návrhy po zadání e-mailu příjemce a můžete se rozhodnout, jestli příjemce bude moci váš návrh upravovat nebo jenom zobrazit.

Sdílejte vaše návrhy s ostatními, kteří je budou moci prohlížet nebo upravovat.

Zadejte jedno nebo více jmen či e-mailových adres.

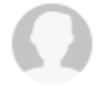

Mejšinka mrazova@svkos.cz

Vlastník

Sdílet odkaz pro úpravy v Kopírovat odkaz

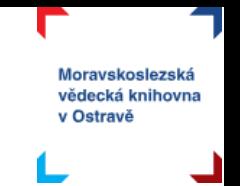

U volby stažení vám Canva nabízí několik různých formátů – obrázek (JPG nebo kvalitnější PNG), PDF (ve dvou kvalitách), pokud jste použili nálepky nebo videa tak i formáty GIF a MP4. Pokud váš návrh má více stran, můžete zvolit, zda chcete stáhnout celý soubor nebo jenom některé strany.

Kliknutím na "hotovo" se spustí stahování do vašeho počítače.

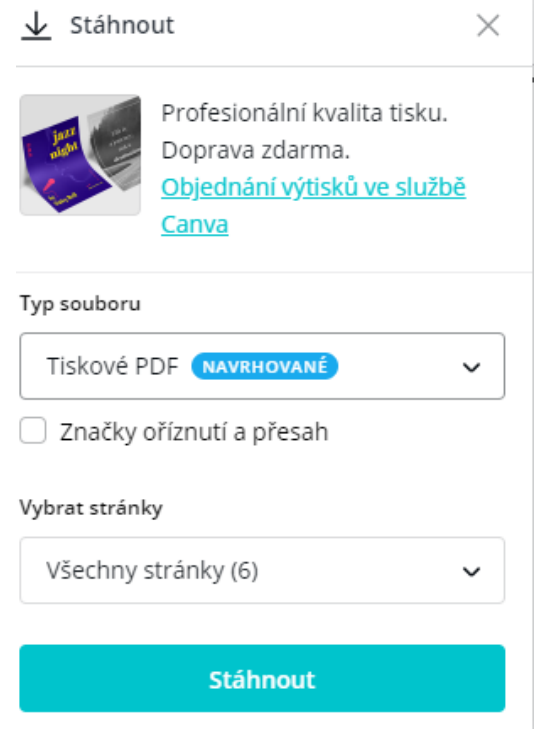

Volba vytisknout plakáty znamená, že se vám otevře komerční nabídka tisku (Canvou nasmlouvaná tiskárna). Tady zaplatíte za tisk mnohem více, než by bylo nutné.

Když si ale rozbalíte nabídku napravo od "vytisknout plakáty" objevíte několik dalších možností, jak sdílet a pracovat s vaším hotovým návrhem.

Tím, že Canva funguje online, nemusíte váš návrh ukládat, veškeré změny se vám zaznamenávaly průběžně.

kł Vytisknout plakáty **NAVRHOVANÉ** Stáhnout ↓ ⊝ Sdílet odkaz ⊡ Prezentace Facebooková stránka Twitter E-mail ⊠ **JIL** Facebooková skupina  $\Xi$ O Animace

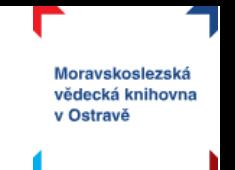

Na YouTube naleznete mnoho dalších videí, která vás s Canvou také naučí:

- [Základy práce v](https://www.youtube.com/watch?v=Uwql9uS6WVo&t=1s) Canvě přihlášení, práce se šablonou, úprava návrhu.
- Vytváření [vlastního návrhu v](https://www.youtube.com/watch?v=FQiaGcYCjMQ) Canvě.
- [Osmidílný kurz na prá](https://www.youtube.com/watch?v=oCKuvMfqspE&list=PLQ8x_VWW6AktWxYl-eaLy2jJaNmAbZcUB)ci v Canvě od Davida Šeteka.

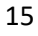

L

┚